# HP Data Protector 6.20

スタートアップガイド

製品番号: 初版: 2011年3月

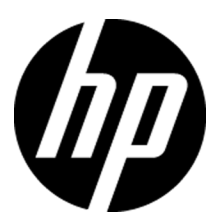

#### ご注意

© Copyright 2011

本書に記載されている内容は事前の通知なしに変更されることがあります。HP製品およびサービスに対する保 証は、当該製品およびサービスに付属の明示的保証規定に記載されているものに限られます。 本書のいかな る内容も当該保証に新たに保証を追加するものではありません。HP は、本書中の技術的あるいは校正上の誤 り、省略に対して責任を負いかねます。

Windows®は、米国におけるMicrosoft Corporationの登録商標です。

Intel®およびPentium®は、米国およびその他の国におけるIntel Corporationの商標です。

UNIX®は、The Open Groupの登録商標です。

Java™は、米国におけるSun Microsystems, Inc.の商標です。

# 目次

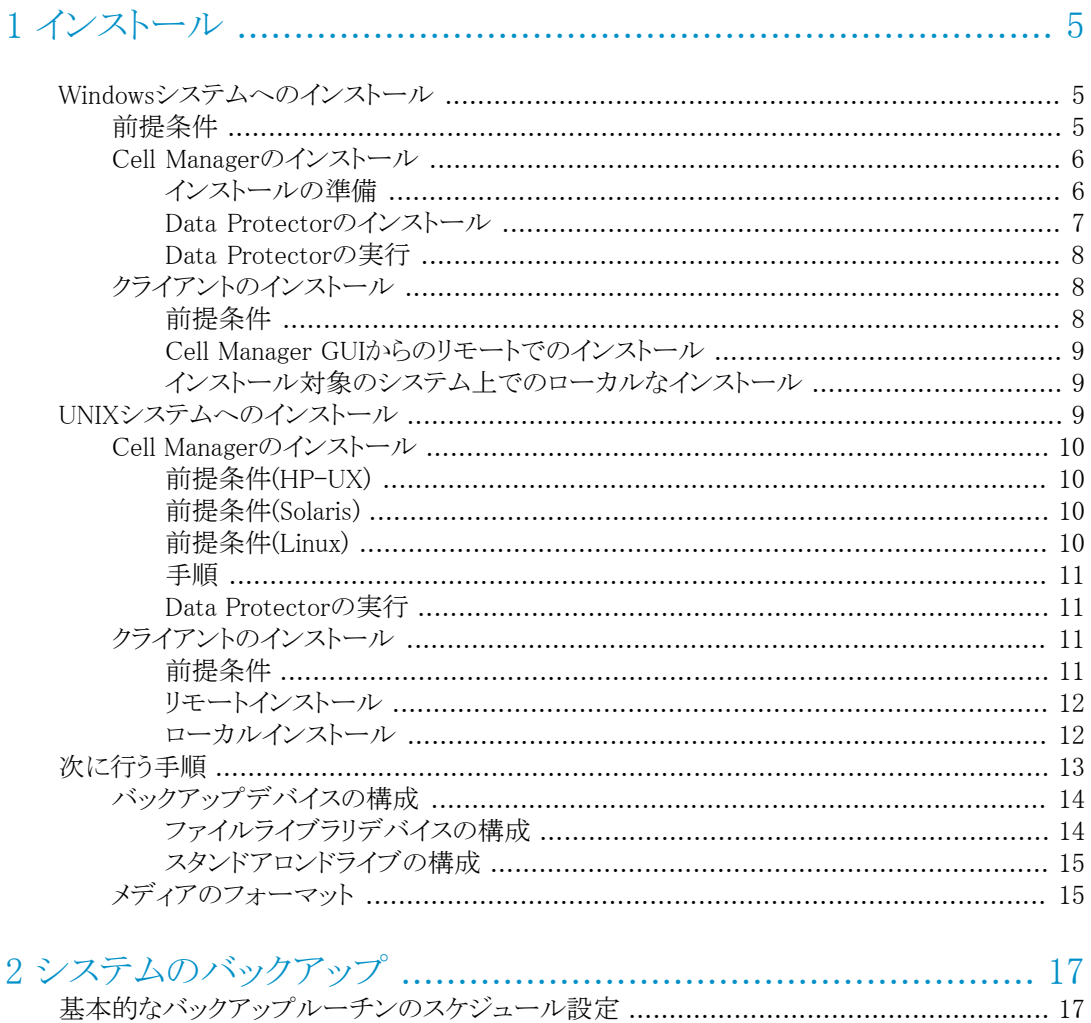

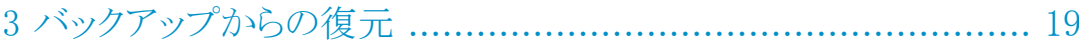

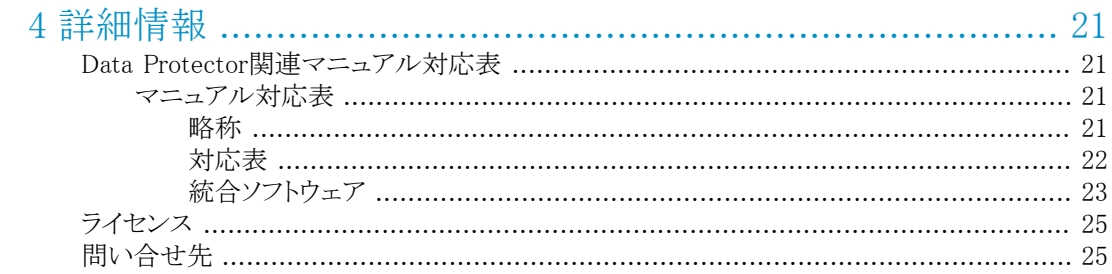

# <span id="page-4-0"></span>1 インストール

## 注記:

本ガイドは、完全なData Protector製品に適用されます。 シングルサーバー版をお 持ちの場合、ここに記載の一部のプラットフォームと機能は適用されません。

<span id="page-4-1"></span>このガイドは、Data Protector をすぐにお使いいただけるように作成されています。 デフォ ルトの設定を使用すると、迅速かつ簡単にソフトウェアのインストール、バックアップの作 成、および復元を行うことができます。

## Windowsシステムへのインストール

#### 注記:

<span id="page-4-2"></span>インストールに関する完全な解説については、Windowsインストール用DVD-ROMの 最上位レベルの/docsディレクトリに収められている『*HP Data Protectorインストー ルおよびライセンスガイド*』を参照してください。

## 前提条件

- 管理サーバ(Cell Manager):
	- 256MB RAM (推奨512MB)
	- 190 MBのディスクスペース+バックアップ予定のデータサイズの2%
- バックアップクライアント(Disk Agent):
	- 64 MB RAM (推奨128 MB)
	- 10 MBのディスクスペース
- デバイスサーバ(Media Agent):
- 64 MB RAM (推奨128 MB)
- 20 MBのディスクスペース
- オリジナルユーザーインタフェース(GUI):
	- 256 MB RAM
	- オリジナルGUI用の150 MBのディスクスペース、またはJava GUI用の40 MB (推奨 60 MB)のディスクスペース
- Javaユーザーインタフェース(Java GUI):
	- Intel Pentium 1000 MHzまたは同等品(推奨Intel Pentium IV 2.6 GHzまたは同等 品)
	- 512 MB RAM (推奨1 GB)
	- 40 MBののディスクスペース(推奨60 MB)
	- Java GUIクライアントの場合、Java Runtime Environment (JRE) 1.5.0 06以降のアッ プデート(1.5.0\_07など)
- ガイド
	- PDF形式のガイド用の85 MB

1台のシステムにすべてのコンポーネントをインストールする場合、そのシステムには、ディ スクスペース305 MBと、最低256 MBのRAM (推奨512 MB)が必要です。

<span id="page-5-0"></span>これらの数値はコンポーネントのみに関する要件です。 オペレーティングシステム、ペー ジングファイル、またはその他のアプリケーションに割り当てるディスクスペースのサイズ は含まれていません。

## Cell Managerのインストール

<span id="page-5-1"></span>サポートされているプラットフォームの詳細については、[http://www.hp.com/support/](http://www.hp.com/support/manuals) [manualsに](http://www.hp.com/support/manuals)ある最新サポート一覧を参照してください。

#### インストールの準備

- 1. Data Protector Cell Managerとなるシステム上で以下の操作を行います。
	- a. スタンドアロンテープドライブをお使いの場合、テープドライブをData Protector Cell Managerに接続して、電源を入れます。
	- b. TCP/IPプロトコルとホスト名解決を使用可能にします。 *使用可能かどうかを確認するには、以下の手順に従ってください。*
		- i. コンピュータ名を検索し、名前解決が正しく機能していることを確認します。
			- コマンドプロンプト(Windowsプラットフォームの場合)またはターミナル (UNIXシステムの場合)を起動します。

• hostnameと入力します。

使用しているコンピュータの名前が表示されます。

- ii. 名前解決と到達性を確認します。
	- 以下のコマンドを入力します。 nslookup *<ホスト名>*
	- DNSの逆引きを行うため、以下のコマンドを入力します。 nslookup *<IPアドレス>*

両方のコマンドから同じホスト名とIPアドレスが返された場合、ネットワーク は正しく設定されています。

ネットワークに問題がある場合は、『*HP Data Protectorトラブルシューティ ングガイド*』を参照してください。

- c. 固定IPアドレスを割り当てます。
- d. Windowsテープデバイスとチェンジャドライバを非アクティブ化します(推奨)。 こ れらのドライバは、このテープデバイスに他のアプリケーションがアクセスしてい る場合など、例外的なケース以外は使用しないでください。
- 2. システムにAdministratorユーザー(Windowsシステムの場合)またはrootユーザー (UNIXシステムの場合)としてログオンします。
- 3. Data Protectorで使用するオペレーティングシステムアカウント(dpadminなど)を個別 に設定します。

Windowsシステムの場合、必ず以下の条件を満たすようにします。

- 設定したユーザーがAdministratorsおよびBackup Operatorsユーザーグループ のメンバーであること
- そのユーザーに「サービスとしてログオン」権利が付与されていること

これは、必要なサービスを動作させる目的のみに必要なユーザーアカウントで、特 定のシステムへのログオンには使用されません。

<span id="page-6-0"></span>このアカウントは、サーバおよびクライアントのインストール時のData Protectorサー ビスアカウントとして使用します。 Windowsドメインでは、このユーザーアカウントをプ ライマリドメインコントローラに設定するだけで十分です。

#### Data Protectorのインストール

- 1. Windowsインストール用DVD-ROMを挿入して、ウィザードを起動します。
	- · 32ビットシステムの場合:\i386\setup.exe
	- 64ビットのAMD64/Intel EM64Tシステムの場合:\x8664\setup.exe
	- 64ビットのItaniumシステムの場合: \ia64\setup.exe
- 2. [Cell Manager]を選択し、デフォルト値を使用してウィザードの指示に従います。
- 3. 「アカウント情報」ウィンドウで、インストールの準備手順の手順3で作成したユーザー アカウントのユーザー名とパスワードを入力します。

#### Data Protectorの実行

<span id="page-7-0"></span>[スタート]→[プログラム]→[HP Data Protector]→[Data Protector Manager]の順に選択 します。

<span id="page-7-1"></span>詳しくは、DVD-ROMの最上位ディレクトリの\docsディレクトリに収められているマニュア ルを参照してください。

## クライアントのインストール

<span id="page-7-2"></span>[http://www.hp.com/support/manualsを](http://www.hp.com/support/manuals)参照して「Data Protector」を検索してください。 本リリースでサポートしているプラットホームについては、バージョン6.20を選択してくださ い。

### 前提条件

- インストール済みのCell Manager
- 管理者の権限および管理者パスワード
- TCP/IPプロトコルとノード名解決を使用可能にする

#### RAMおよびディスクスペース—最小値および推奨値

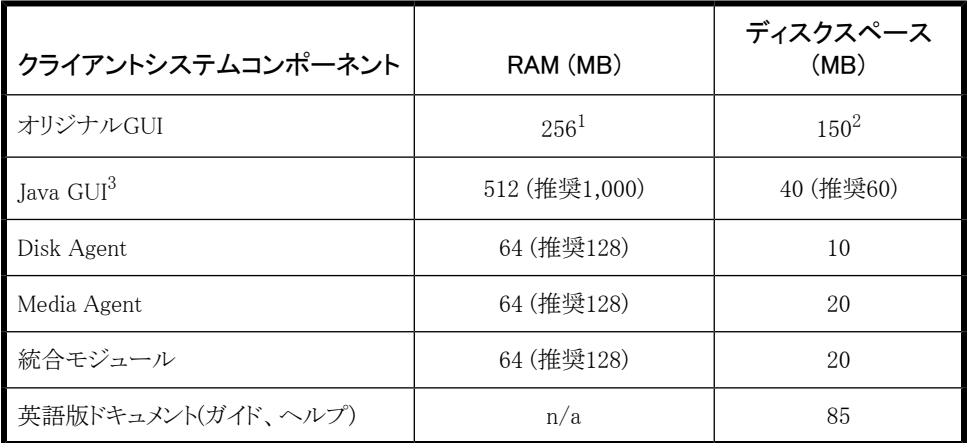

<sup>1</sup>同時に表示する必要がある要素の数によって異なります。

<sup>2</sup>ページファイルだけは物理メモリの約3倍のサイズまで増加できるようにする必要があります。

。<br><sup>3</sup>Java GUIも最低Pentium IIIプロセッサ1 GHが必要です(Pentium IV 2.6 GHz推奨)。

#### Cell Manager GUIからのリモートでのインストール

- <span id="page-8-0"></span>1. システムに管理者としてログオンします。
- 2. [スタート]→[プログラム]→[HP Data Protector]→[Data Protector Manager]の順に クリックします。
- 3. Data Protector Managerで「クライアントコンテキストに切り替えます。
- 4. Scopingペインで、[クライアント]を右クリックし、[クライアントの追加]を選択してウィ ザードを起動します。
- <span id="page-8-1"></span>5. ウィザードの指示に従います。

#### インストール対象のシステム上でのローカルなインストール

- 1. システムに管理者としてログオンします。
- 2. 以下のコマンドを実行して、Cell Managerシステムとクライアントシステム間のネット ワーク接続を確認します。 ping *CellManagerHostname*
- 3. 以下を実行します。
	- · 32ビットシステムの場合:\i386\setup.exe
	- 64ビットのAMD64/Intel EM64Tシステムの場合:\x8664\setup.exe
	- 64ビットのItaniumシステムの場合: \ia64\setup.exe
- 4. [クライアント]を選択します。
- <span id="page-8-2"></span>5. ウィザードの指示に従います。
- 6. [Cell Managerシステム]ダイアログボックスに、Cell Managerの名前を入力します。

## UNIXシステムへのインストール

### 注記:

インストールに関する完全な解説については、UNIXインストール用DVD-ROMの/ docsディレクトリに収められている『*HP Data Protectorインストールおよびライセ ンスガイド*』を参照してください。

## <span id="page-9-0"></span>Cell Managerのインストール

## 注記:

サポート対象のプラットフォームについては、<http://www.hp.com/support/manuals> (英語)を参照してください。

バックアップデバイスがローカルに接続されたCell Managerを、デフォルト構成でインス トールする例を以下に示します。

## 注記:

<span id="page-9-1"></span>すべてのUNIXプラットフォームで、Java GUIのみをサポートしています。 Java GUIに は75~200 MBのディスクスペースが必要です(インストールされているオンラインヘ ルプの言語によって異なります)。 英語の場合、必要なディスクスペースは75 MBで す。 Java GUI、Disk Agent、およびMedia Agentなどのディスクスペースを以下に示し ます。

#### 前提条件(HP-UX)

- Java Runtime Environment (JRE) 1.5.0\_06以降のアップデート
- <span id="page-9-2"></span> $\cdot$  HP-UX 11.x
- 256MB RAM (推奨512MB)
- 350~550 MBのディスクスペース+バックアップ予定のデータサイズの2%

#### 前提条件(Solaris)

- Java Runtime Environment (JRE) 1.5.0\_06以降のアップデート
- $\cdot$  Solaris 8/9/10
- 256 MB RAM (推奨512 MB)
- <span id="page-9-3"></span>• 350~550 MBのディスクスペース+バックアップ予定のデータサイズの2%
- 各ターゲットシステムのルート権限
- · kshシェル(デフォルトで提供)

## 前提条件(Linux)

• Java Runtime Environment (JRE) 1.5.0\_06以降のアップデート

- 256 MB RAM (推奨512 MB)
- 300~550 MBのディスクスペース+バックアップ予定のデータサイズの2%
- <span id="page-10-0"></span>• Linux SUSE 9およびRedHat Enterprise 4.0については、libstdc++に関する前提条件 があります。 詳細は、『*HP Data Protector製品に関するお知らせ、ソフトウェア使 用上の注意およびリファレンス*』の「インストールの要件」を参照してください。

## 手順

*Data Protector Cell Managerで以下を実行します。*

- 1. UNIXインストール用DVD-ROMをマウントポイントにマウントします。以下に例を示し ます。 mkdir/cdrom mount/dev/dsk/c0t0d0/cdrom
- 2. omnisetup.shを実行します。 DVD-ROMから以下のコマンドを実行します。 cd /cdrom/LOCAL\_INSTALL ./omnisetup.sh -CM
- 3. 表示されるプロンプトに従います。

<span id="page-10-1"></span>クライアントをCell Manageからリモートでインストールするか、またはローカルでインストー ルします。

#### Data Protectorの実行

<span id="page-10-2"></span>/opt/omni/bin/xomniと入力してData Protector GUIを起動します。

## クライアントのインストール

<span id="page-10-3"></span>[http://www.hp.com/support/manualsを](http://www.hp.com/support/manuals)参照して「Data Protector」を検索してください。 本リリースでサポートしているプラットホームについては、バージョン6.20を選択してくださ い。

### 前提条件

- 各ターゲットシステムのルート権限
- kshシェル

RAMおよびディスクスペース—最小値および推奨値

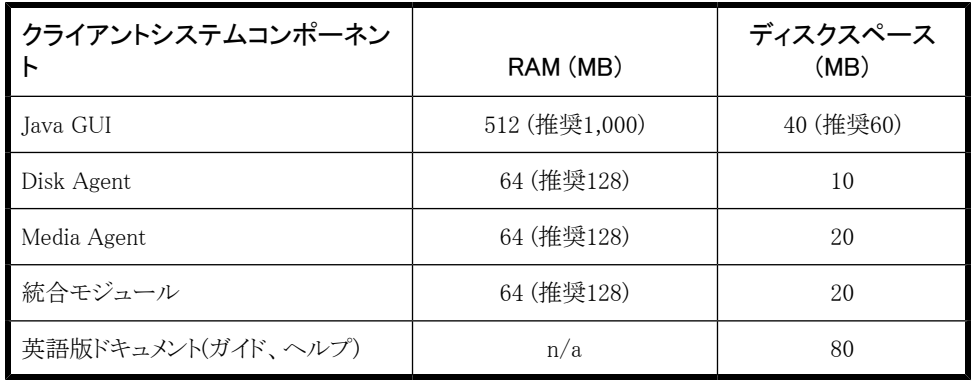

#### <span id="page-11-0"></span>リモートインストール

Data Protectorユーザーインタフェースを使って、クライアントソフトウェアをクライアントに 配布します。プラットフォームが異なるクライアントへのインストールも可能です。

- 1. /opt/omni/bin/xomniと入力してData Protector GUIを起動します。
- 2. Data Protector Managerで[クライアント]コンテキストに切り替えます。
- 3. Scopingペインで、[クライアント]を右クリックし、[クライアントの追加]を選択してウィ ザードを起動します。
- 4. ウィザードの指示に従います。 ウィザードの各ページの詳細については、オンライン ヘルプを参照してください。

<span id="page-11-1"></span>Media Agentのインストール後、構成ファイル(/kernel/drv/st.conf)をチェックします。 詳しくは、『*HP Data Protectorインストールおよびライセンスガイド*』の「Solarisクライア ントのインストール」を参照してください。

最後に、バックアップデバイスをシステムに接続します。

#### ローカルインストール

- 1. HP-UXインストール用DVD-ROMを挿入します。
- 2. インストール用DVD-ROMをマウントポイントにマウントします。
- 3. *<マウントポイント>*/LOCAL\_INSTALLに移動して、以下のコマンドを実行します。 omnisetup.sh [-source *<ディレクトリ>*] [-server *<サーバ名>*] [-install *<コンポーネントリスト>*]

Data Protectorコンポーネントのコードの一覧については、『*HP Data Protectorイ ンストールおよびライセンスガイド*』を参照してください。

4. インストールが完了した場合やクライアントがData Protectorセルにインポートされた 場合は、omnisetupによるメッセージが表示されます。 COREおよびCORE-INTEG コンポーネントは自動的にインストールされます。

<span id="page-12-0"></span>Cell Manager名を指定していると、クライアントがセルにインポートされます。 指定しなかっ た場合は、Data Protector GUIを使ってクライアントをインポートしてください。

# 次に行う手順

#### これでData Protector Managerの実行準備ができました。

Data Protector Managerを起動します。 Data Protector Managerが開いて、[クライアント] コンテキストと[次のステップ]ウィザードが表示されます。

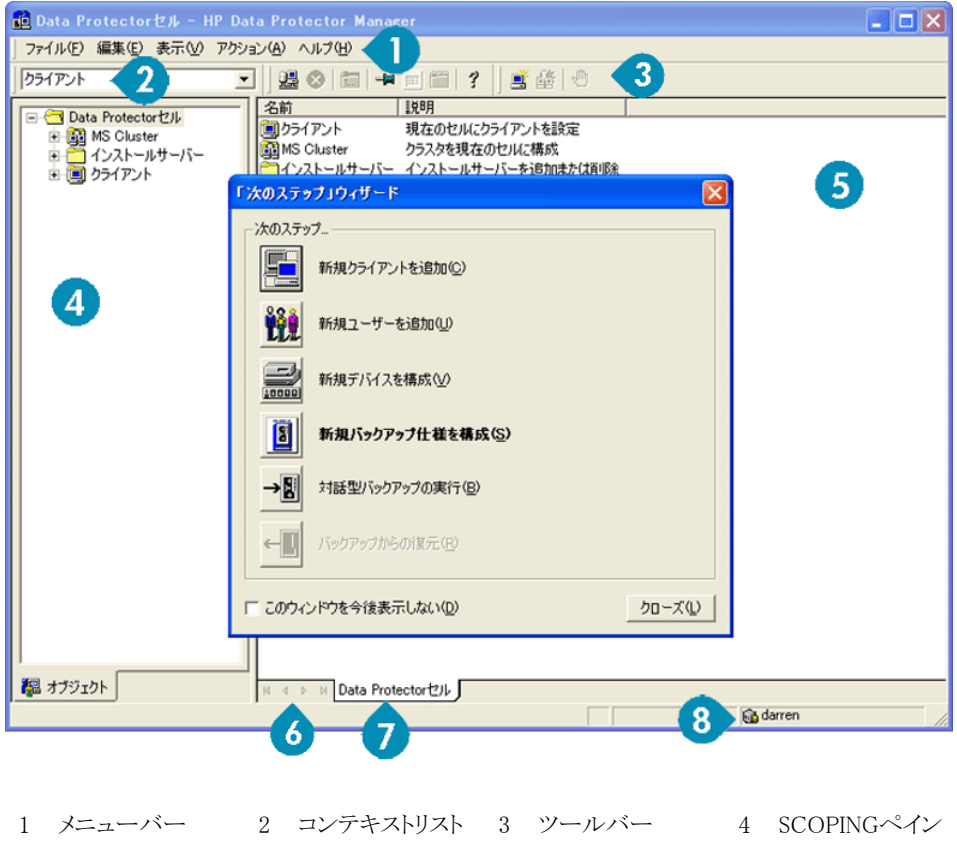

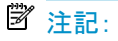

<span id="page-13-0"></span>Java GUIは、上図と見た目が若干異なります。

## <span id="page-13-1"></span>バックアップデバイスの構成

#### ファイルライブラリデバイスの構成

ここでは、主にデフォルトオプションを使用して、基本的なファイルライブラリデバイスを ローカルドライブまたは共有ドライブに構成する方法について説明します。 その他の使 用可能なオプションについては、オンラインヘルプの索引キーワード「バックアップデバイ スの構成」で表示される内容を参照してください。

*作業を開始する前に*Windows上で圧縮オプションを無効にします。

- 1. ローカルディスクまたは共有ディスク上にディレクトリを作成します。 *例:* C:\FileLibrary
- 2. Data Protector Managerを起動します。
- 3. コンテキストリストから「デバイス/メディア]を選択します。
- 4. 「デバイス】を右クリックして、「デバイスの追加]を選択します。デバイスを定義する画 面が表示されます。
- 5. デバイスの詳細を入力します。

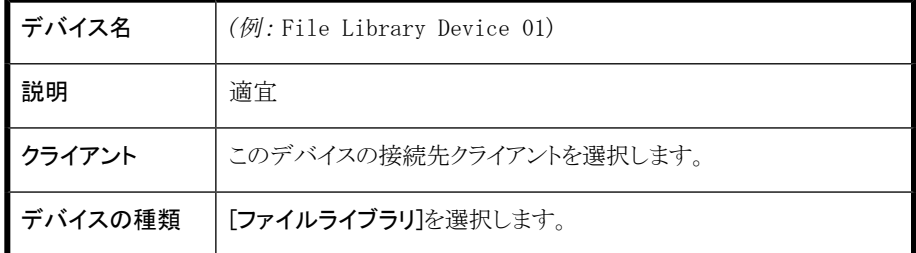

[次へ]をクリックします。

- 6. 手順1で作成したファイルライブラリデバイスのディレクトリを指定し、[追加]をクリック します。
- 7. [次へ]をクリックします。 結果エリアで、メディアの種類として[ファイル]を選択しま す。
- 8. [完了]をクリックします。

#### <span id="page-14-0"></span>スタンドアロンドライブの構成

#### 自動構成

- 1. コンテキストリストから「デバイス/メディア]を選択します。
- 2. 「デバイス]を右クリックします。
- 3. [デバイスの自動構成]を選択します。
- 4. リストからシステムを選択して、[完了]をクリックします。

<span id="page-14-2"></span>デバイスが自動的に構成されます。

#### 手動構成

上記のファイルライブラリデバイスの手順4までを実行します。

1. デバイスの詳細を入力します。

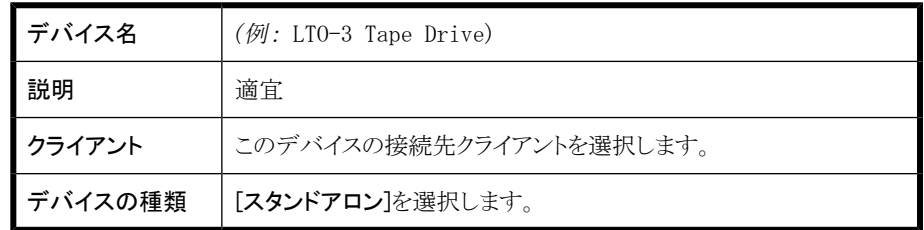

[次へ]をクリックします。

- 2. SCSIアドレスをドロップダウンリストから選択します。[追加]をクリックします。
- <span id="page-14-1"></span>3. [次へ]をクリックします。 結果エリアで、適切なメディアの種類([LTO]など)を選択し ます。
- 4. [完了]をクリックします。

## メディアのフォーマット

Data Protectorは、テープが認識できるように個々のテープに独自のヘッダを書き込みま す。 この項で説明するとおり、フォーマット操作は手動で行えます。また、自動で行うこと もできます。 Data Protectorでテープを使用するには、前もってテープをフォーマットして おく必要があります。 テープをData Protectorで自動的にフォーマットする場合は、この 項の手順を省略してください。

### 注意:

フォーマットにより、メディア上のデータはすべて削除されます。

- 1. [デバイス/メディア]コンテキストで、[プール]を展開します。
- 2. 適切なメディアプールを右クリックします。
- 3. [フォーマット]を選択します。
- 4. 結果エリアでドライブを選択して、[次へ]をクリックします。
- 5. デフォルトの設定値をそのまま使用して、[次へ]をクリックします。
- 6. 「強制操作]と「メディアサイズ」セクションで「デフォルト」を選択した後、「完了」をクリッ クします。 これにより、メディアのフォーマットが実行されます。

# <span id="page-16-0"></span>2 システムのバックアップ

バックアップ仕様の作成手順と基本的なバックアップの実行手順を以下に示します。

- 1. コンテキストリストで「バックアップ」をクリックします。
- 2. Scopingペインで[バックアップ]を展開した後、[バックアップ仕様]をクリックします。
- 3. 結果エリアで「ファイルシステム】を右クリックして、「バックアップの追加]を選択しま す。
- 4. [Blank Filesystem Backup]テンプレートを選択して[OK]をクリックします。
- 5. 結果エリアに表示される、バックアップ対象指定の画面でディレクトリ/ファイルをブラ ウズして、バックアップ対象のディレクトリ/ファイルの横にあるチェックボックスを選択 し、[次へ]をクリックします。 テープデバイスが接続されていない場合は、サイズの小 さいディレクトリを数個選択するにとどめます。
- 6. デフォルトのバックアップオプションを使用するか、希望のバックアップオプションを 選択して、「次へ」をクリックします。
- 7. 定義済みスケジュールを使用するか、希望するスケジュール用オプションを選択し て、「次へ】をクリックします。 スケジュール設定の例については、[基本的なバックアッ](#page-16-1) [プルーチンのスケジュール設定、17ページ](#page-16-1)を参照してください。
- 8. 結果エリアにバックアップ仕様のサマリーが表示されます。[次へ]をクリックします。
- 9. バックアップ仕様を保存して後で使用する場合は、「別名で保存」をクリックします。
- 10. バックアップを実行するには、[バックアップ開始]をクリックします。
- 11. [バックアップ開始]ウィンドウが表示され、[OK]をクリックすると、デフォルトのバック アップ仕様でのバックアップが開始されます。
- <span id="page-16-1"></span>12. [バックアップ]ウィンドウに、バックアップセッションの進行状況が表示されます。 バッ クアップが完了した時点で、その旨を知らせるメッセージが[セッション情報]ウィンド ウに表示されます。

## 基本的なバックアップルーチンのスケジュール設定

たとえば、毎週金曜日にフルバックアップ、金曜以外の平日には増分バックアップを実行 するスケジュールを定義するとします。バックアップはすべて21時に実行して、4週間保持 し、さらに各月のフルバックアップについては12か月保持するとします。

Data Protectorには、複数の定義済みスケジュールが用意されています。 「フルバック アップ(毎週)」が必要とする条件に(毎週金曜日のフルバックアップと金曜以外の平日の 21時に行う増分1バックアップ)近いバックアップです。 増分1バックアップは、前回のフル バックアップ以降の変更をすべてバックアップします。

*スケジュールを定義する手順*

- 1. 手順 3 [\(手動構成、15ページを](#page-14-2)参照)でバックアップ仕様を定義するときに、[スケ ジュール]タブに移動します。
- 2. [定義済み]をクリックします。
- 3. [毎週(フル)]を選択し、[OK]をクリックします。
- 4. [追加]をクリックします。
- 5. [繰り返し]で、[月単位]を選択します。

「時間オプション]で、毎月のバックアップ時刻を選択します。

「セッションオプション]で、「バックアップ保護」ドロップダウンリストから[週数]を選択し、 下部のボックスに週数(1年=52週)を入力します。

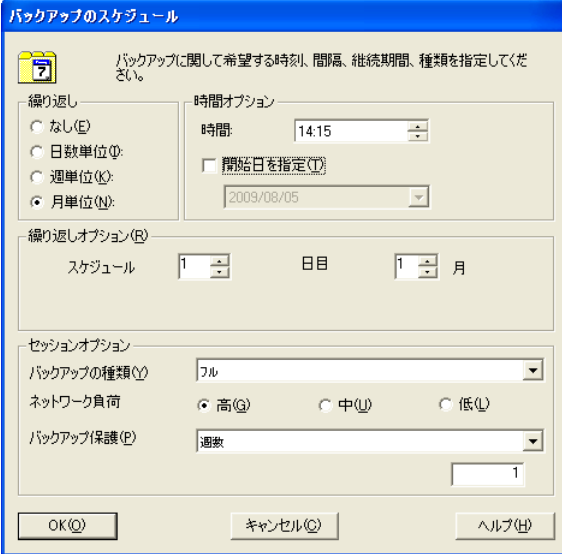

- 6. [OK]をクリックします。
- 7. [適用]をクリックします。

# <span id="page-18-0"></span>3 バックアップからの復元

デフォルトでは、バックアップオブジェクトはバックアップ実行時のパスへ復元されます。 以下に基本的な復元の実行手順を示します。

- 1. コンテキストリストで[復元]をクリックします。
- 2. 「ファイルシステム]をブラウズして、復元対象のクライアントオブジェクトを選択しま す。 結果エリアに[復元]ビューが表示されます。
- 3. ディレクトリ/ファイルをブラウズして、復元対象のディレクトリ/ファイルの横にあるチェッ クボックスを選択します。
- 4. [あて先]タブを選択して、復元先を選択します。 何も選択しない場合、ディレクトリ/ ファイルはバックアップ実行時と同じパスに復元されます。
- 5. [復元]ボタンをクリックします。 [復元セッションの開始]ウィザードが表示されます。
- 6. ウィザードに表示されるデフォルト設定を使って操作を進めます(「次へ]と[完了]をク リックします)。
- 7. [復元セッションの開始]ウィンドウが表示されて、選択したオブジェクトのシステムへ の復元状況が表示されます。

# <span id="page-20-0"></span>4 詳細情報

## <span id="page-20-2"></span><span id="page-20-1"></span>Data Protector関連マニュアル対応表

## <span id="page-20-3"></span>マニュアル対応表

#### 略称

以下の表は、マニュアル対応表に使用されている略称の説明です。 ガイドのタイトルに は、すべて先頭に「HP Data Protector」が付きます。

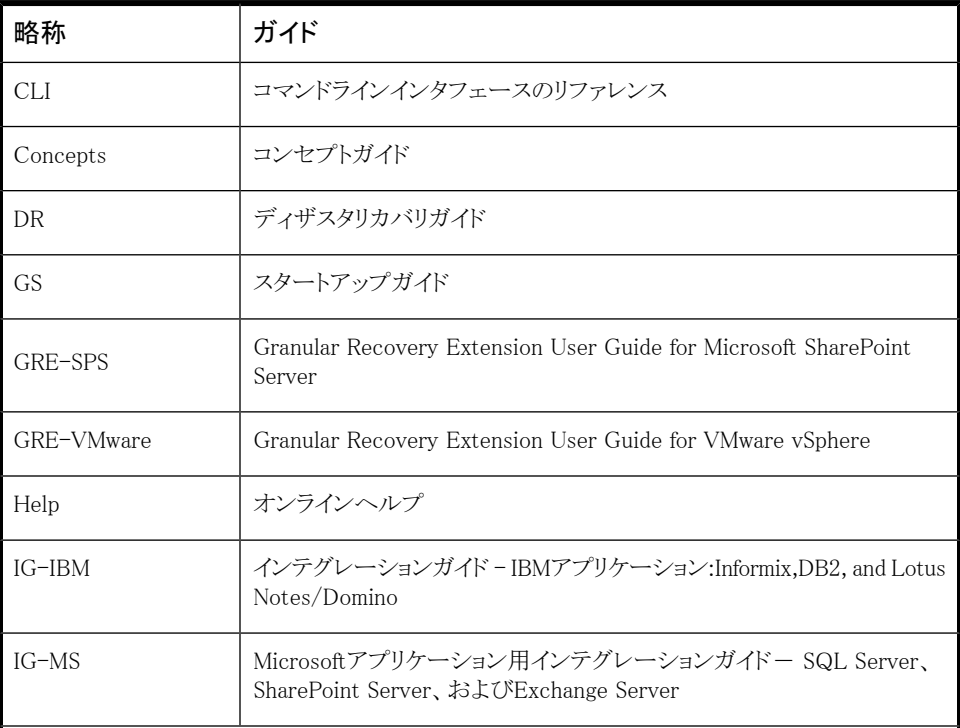

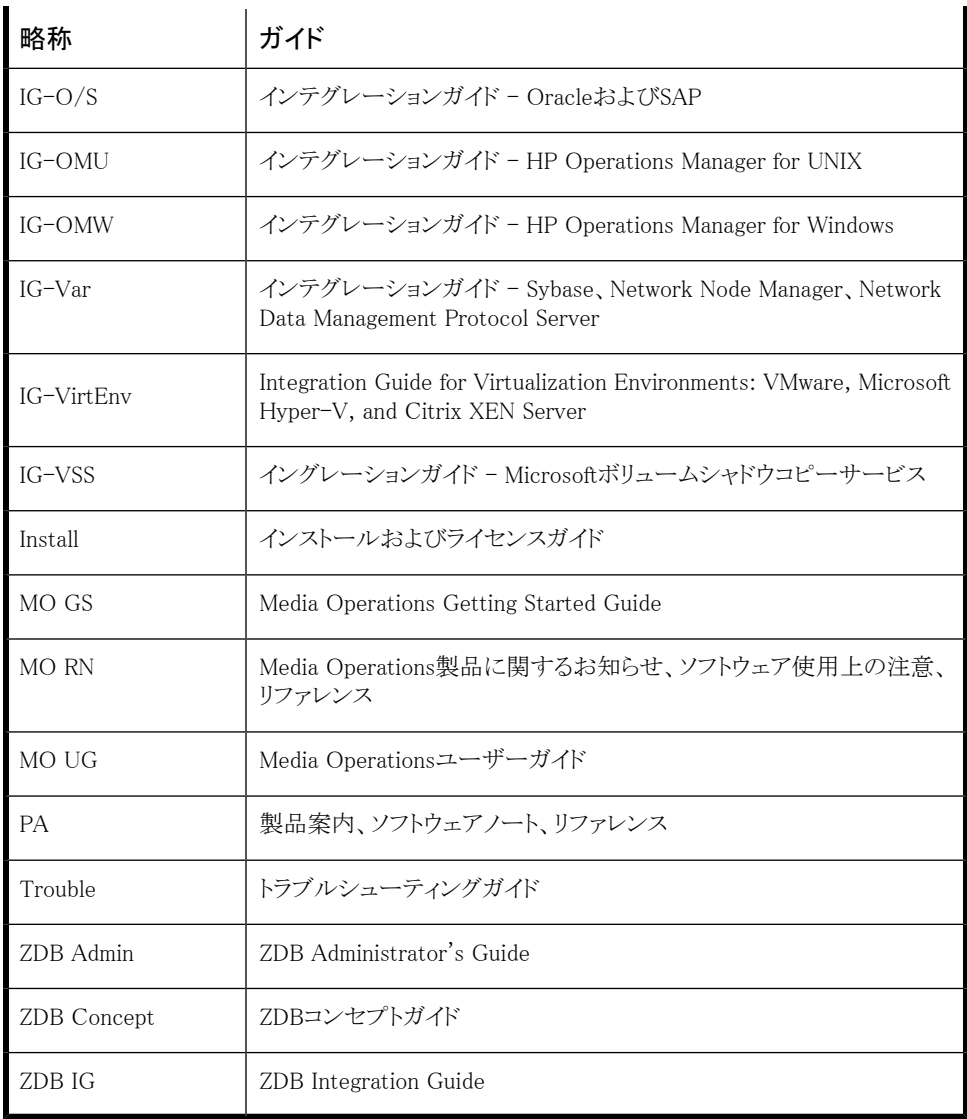

## <span id="page-21-0"></span>対応表

以下の表は、各種情報がどのドキュメントに記載されているかを示したものです。黒く塗り つぶされたセルのドキュメントを最初に参照してください。

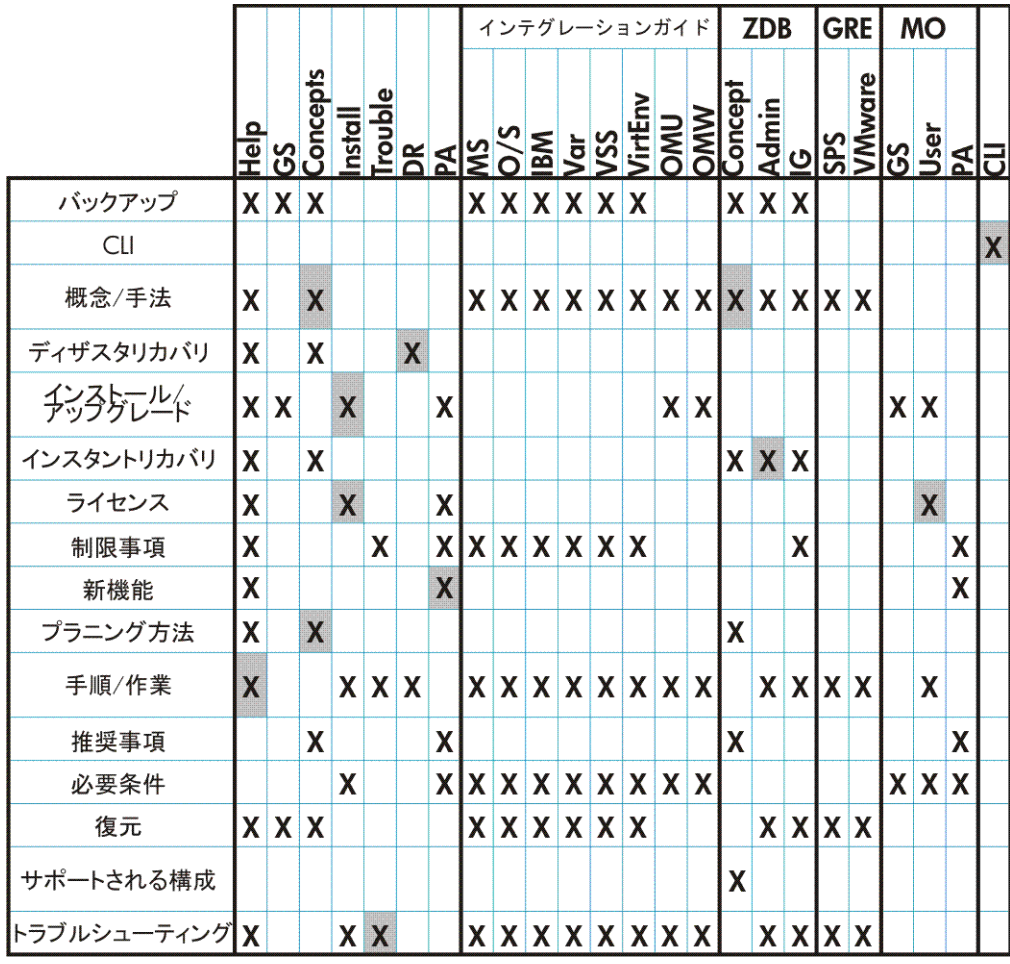

## <span id="page-22-0"></span>統合ソフトウェア

以下のソフトウェアアプリケーションとの統合に関する詳細については、該当するガイドを 参照してください。

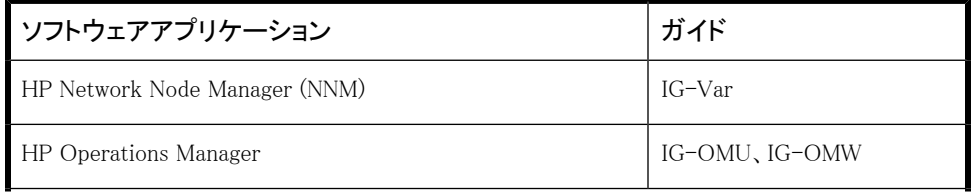

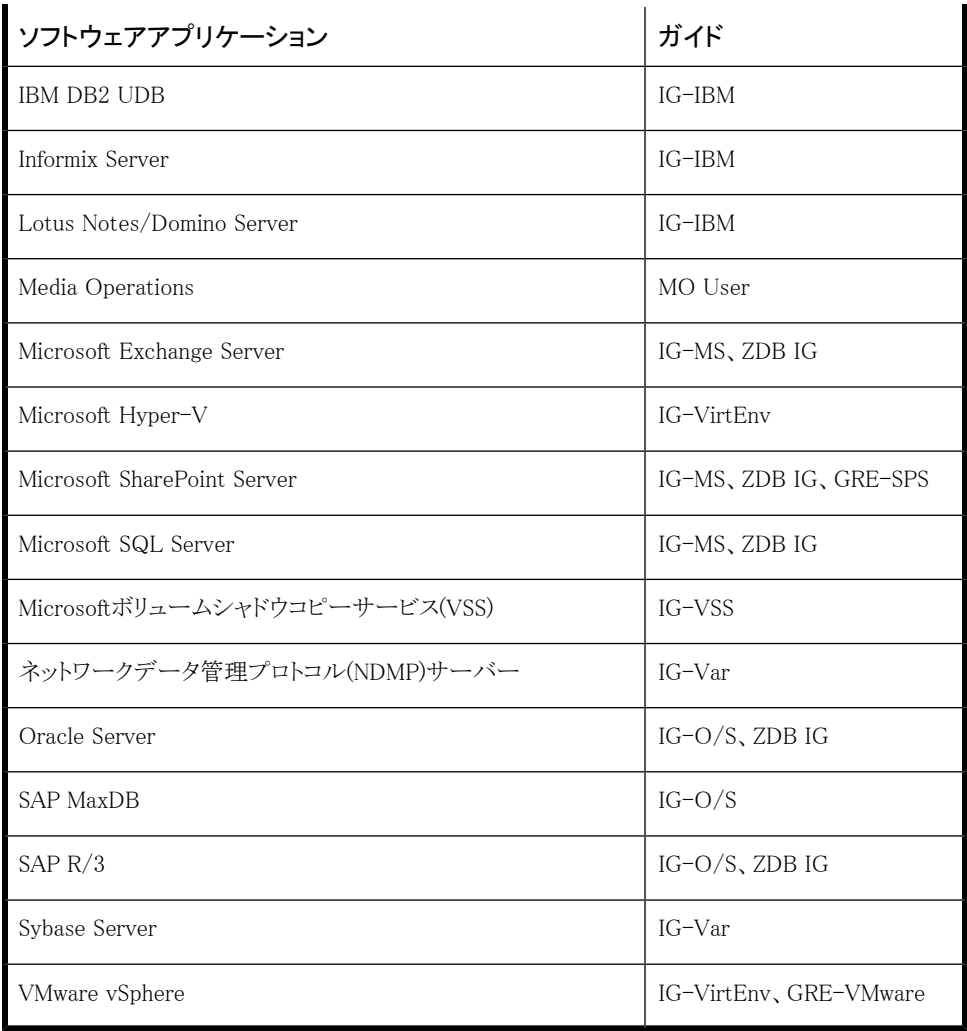

以下のディスクアレイシステムファミリとの統合に関する詳細については、該当するガイド を参照してください。

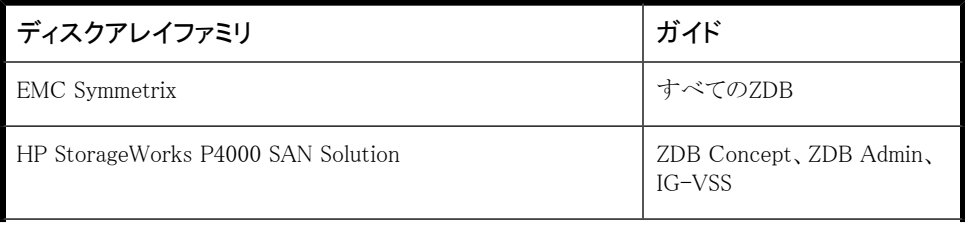

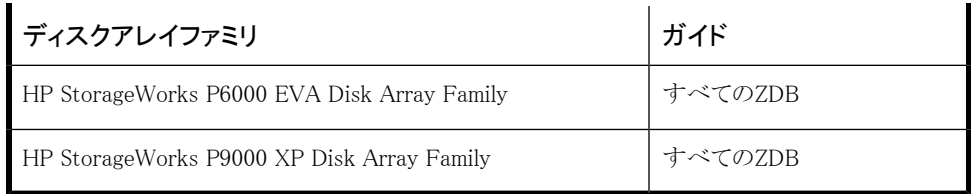

## <span id="page-24-0"></span>ライセンス

Data Protectorにはインスタントオン・ライセンスが組み込まれており、インストール後60日 間ソフトウェアを使用できます。この期間中に、HP Password Delivery Center (PDC)に恒 久パスワードを請求し、インストールすることができます。

必要なライセンスをすべて購入した場合、恒久パスワードを使って、ユーザーのバックアッ プ方針に合ったData Protectorセルを構成できます。

パスワードを入手するには、以下のHP Password Delivery Center (PDC)の電話相談窓 口までご連絡願います。

HP Password Delivery Center (PDC) TEL (03)3227-5264

(受付時間: 午前9時~午後5時30分)

<span id="page-24-1"></span>(『HP Data Protectorインストールおよびライセンスガイド』マニュアルの「Data Protector のライセンシング」の章に、申請フォーム等の必要な情報が記載されておりますので、上 記窓口へのお電話にあたって、事前にご参照ください。)なお、以下のパスワード配信用 Webサイトからも、同様に恒久パスワードを入手することが可能です。(英語でのご案内と なっております。)<http://www.webware.hp.com>

## 問い合せ先

HP Data Protectorに関する詳しい情報については、下記のWebサイトをご覧ください。 [www.hp.com/go/dataprotectorま](www.hp.com/go/dataprotector)た、最寄りの当社営業所もしくは当社製品の販売会社 へご連絡ください。